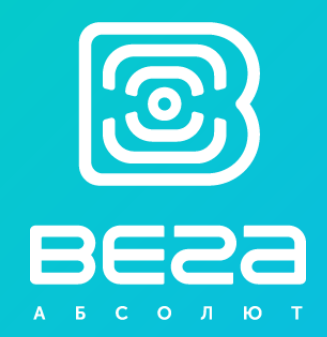

# ТЕСТЕР СЕТИ ВЕГА ТС-11

Руководство по эксплуатации

Данное руководство содержит информацию по работе с автономным устройством тестирования сетей стандарта LoRaWAN – Вега ТС-11, а также условия гарантии и правила использования, хранения и транспортирования www.vega-absolute.ru

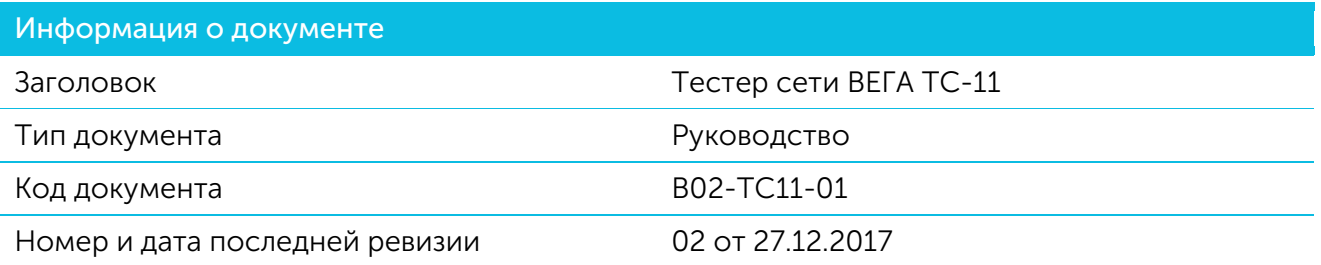

<span id="page-2-0"></span>Этот документ применим к следующим устройствам:

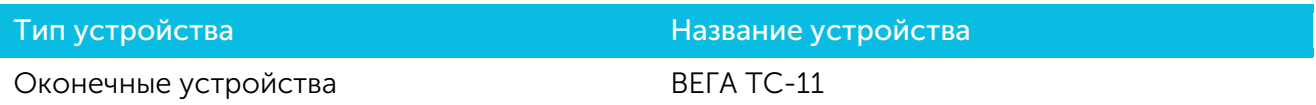

## История ревизий

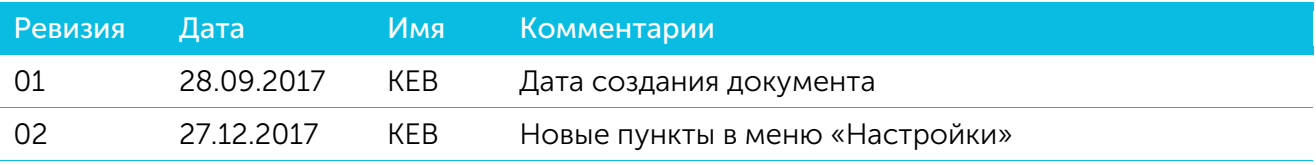

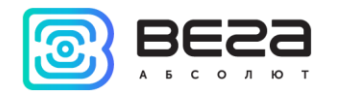

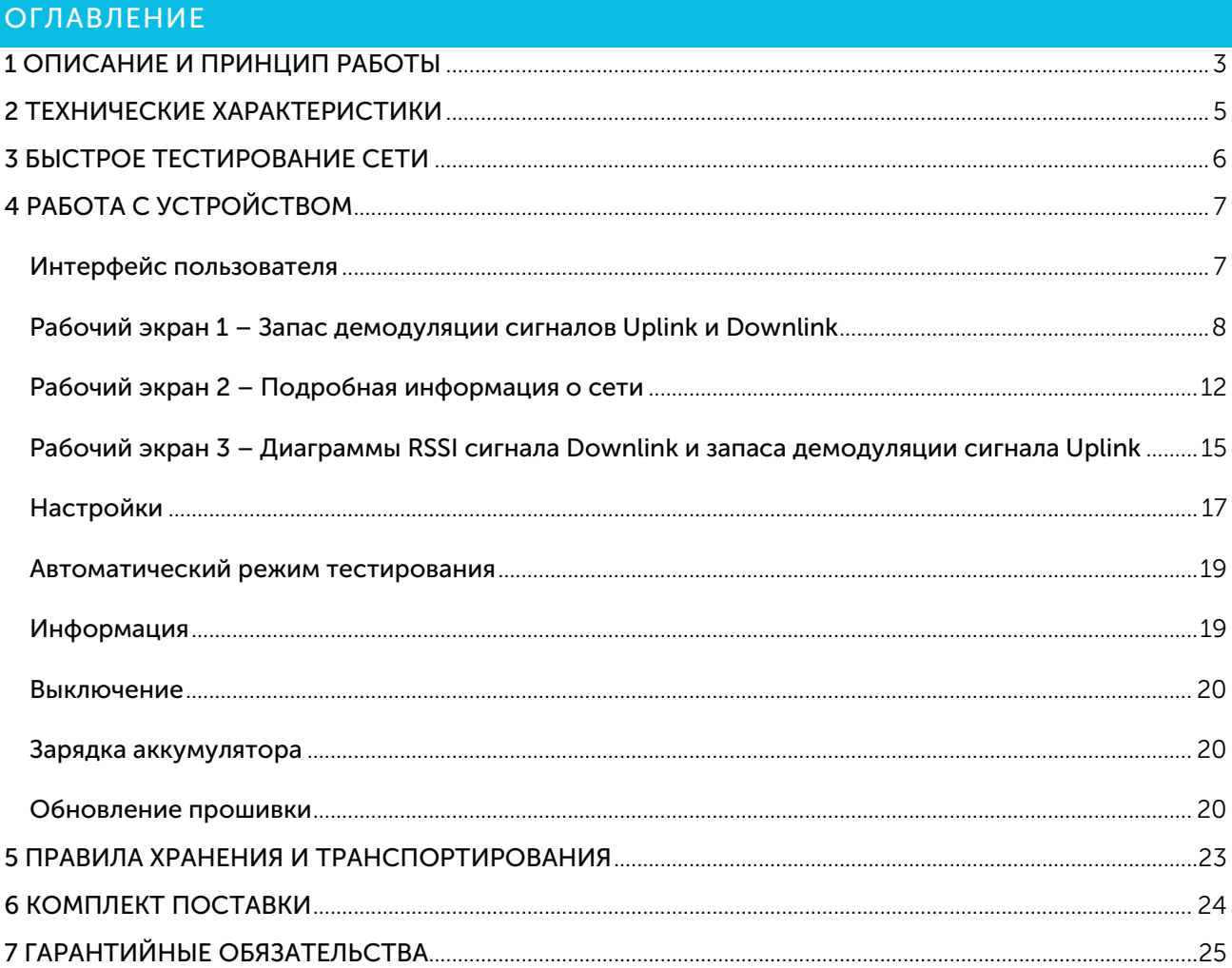

 $\bullet$ 

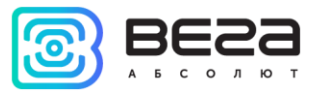

## <span id="page-4-0"></span>1 ОПИСАНИЕ И ПРИНЦИП РАБОТЫ

Тестер сети ВЕГА ТС-11 предназначен для тестирования сетей стандарта LoRaWAN при их разворачивании и настройке

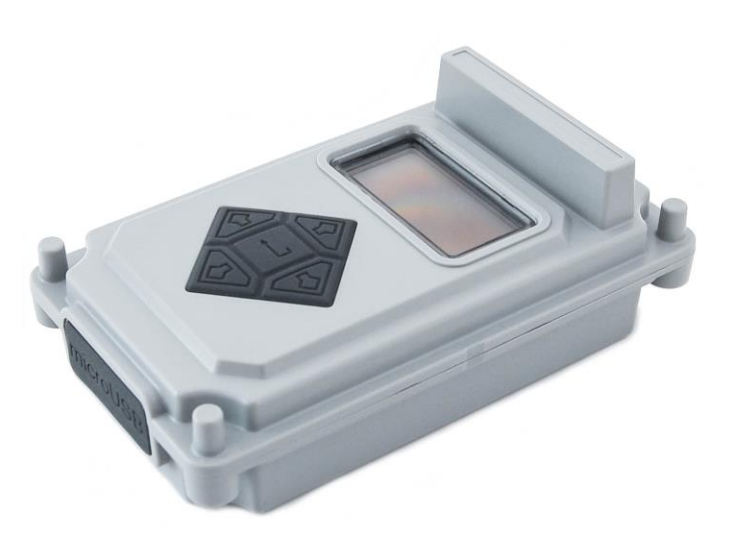

Тестер делает специальный запрос в сеть (пакет «Uplink»), на который получает подтверждение (пакет «Downlink»).

Тестер может предоставлять различную информацию о работе сети:

- частота сигнала «Uplink» частота, на которой отправлен запрос в сеть (МГц);
- частота сигнала «Downlink» частота, на которой получено подтверждение из сети (МГц);
- SF (spread factor) коэффициент определяющий скорость передачи данных сигнала «Uplink» и «Downlink»;
- мощность передатчика тестера сети (дБм);
- количество выполненных запросов в сеть;

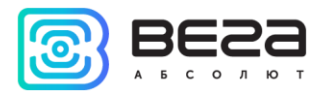

- RSSI (Received signal strength indicator) мощность принимаемого сигнала «Downlink» (дБм);
- номер окна, в которое было принято подтверждение из сети (1 или 2);
- UDM (Uplink demodulation margin) запас демодуляции базовой станцией сигнала тестера сети (далее по тексту UM);
- DDM (Downlink demodulation margin) запас демодуляции тестером сети сигнала базовой станции (далее по тексту DM);
- **PER** (packet error rate) отношение количества принятых пакетов к количеству переданных в процентах;
- количество базовых станций, которые видит тестер сети.

Питание тестера осуществляется от [перезаряжаемого аккумулятора](#page-21-1) ёмкостью 550 мАч, на котором тестер может работать до 16 часов.

Настраивается тестер через собственный интерфейс [«Настройки»](#page-18-0).

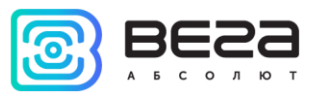

# <span id="page-6-0"></span>2 ТЕХНИЧЕСКИЕ ХАРАКТЕРИСТИКИ

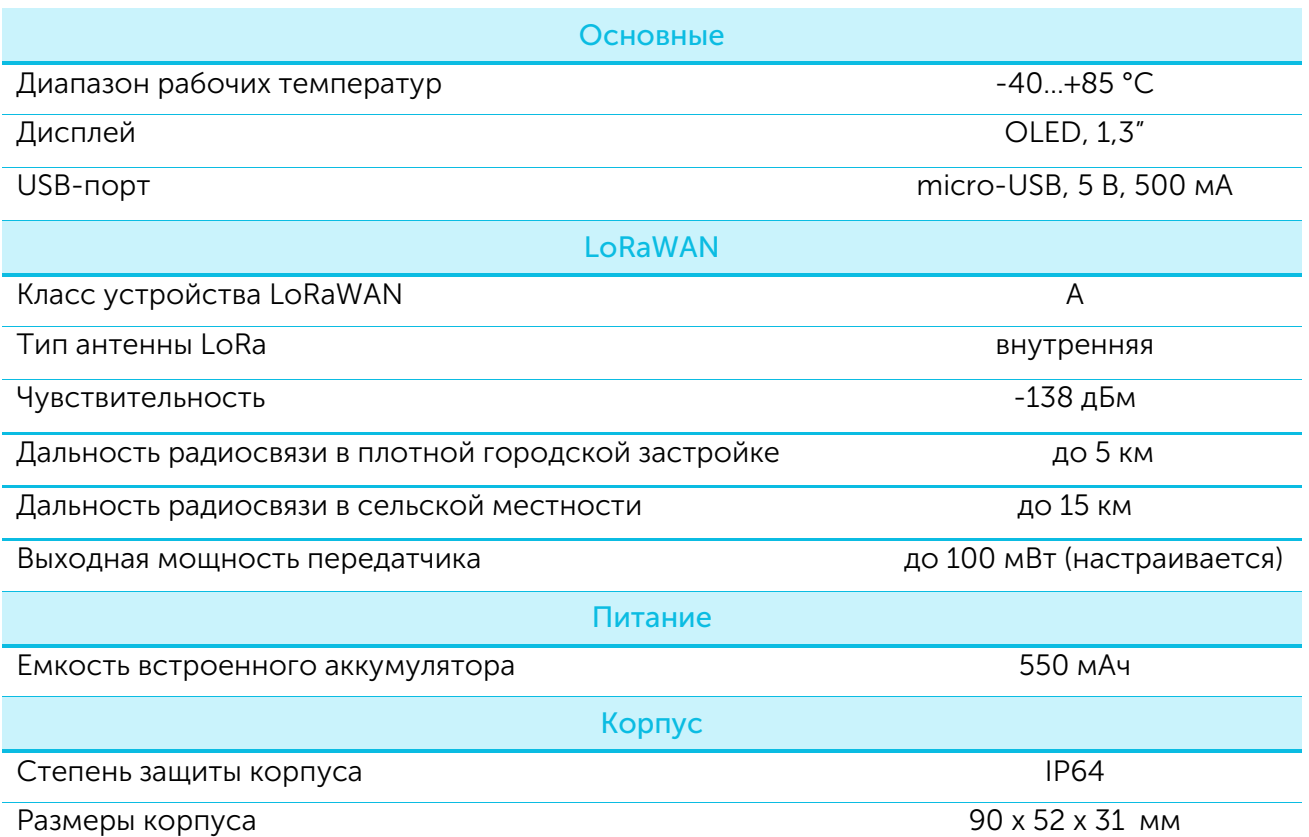

 $\bullet$ 

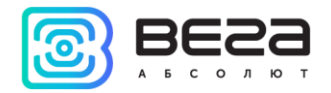

## <span id="page-7-0"></span>3 БЫСТРОЕ ТЕСТИРОВАНИЕ СЕТИ

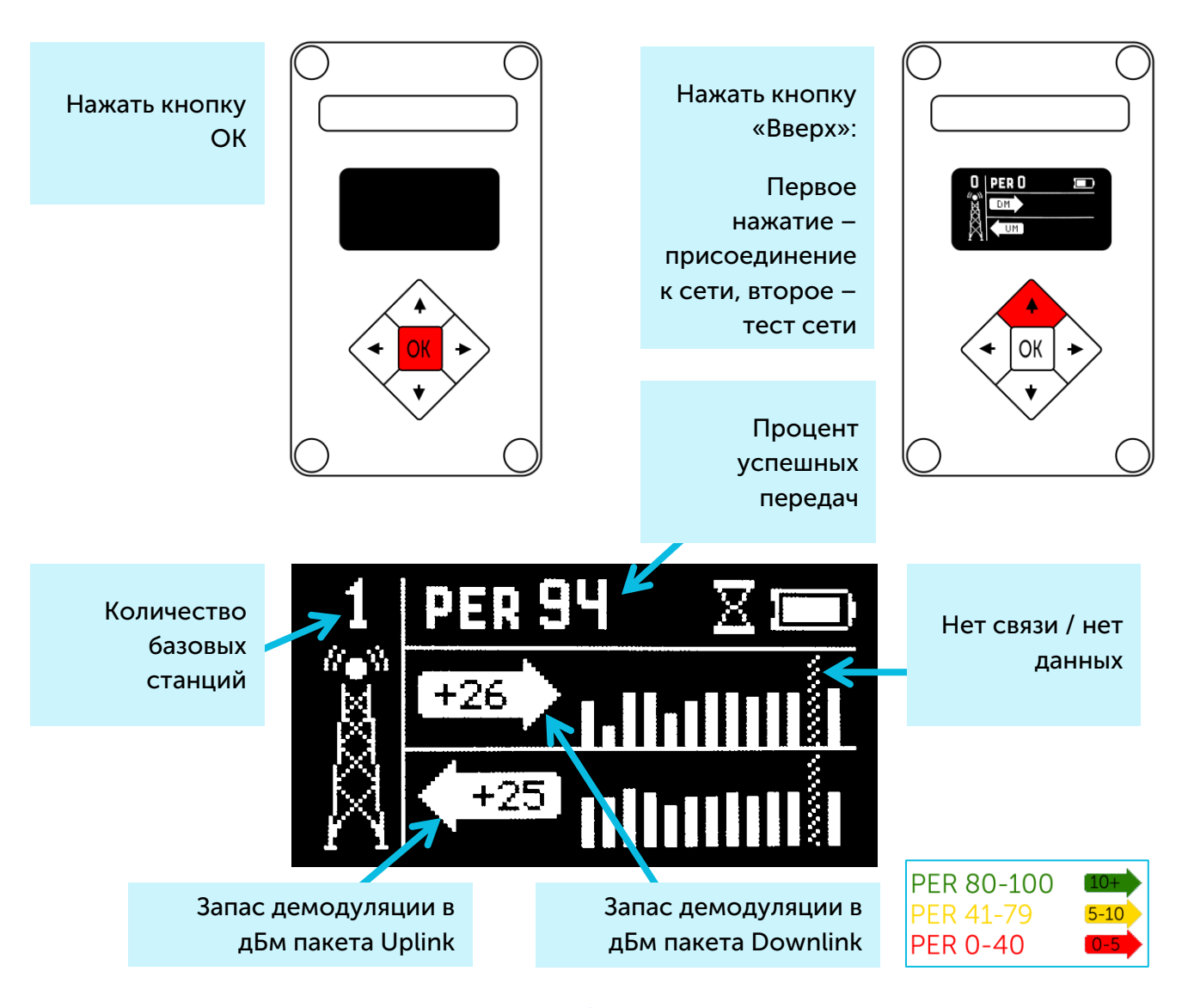

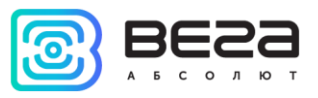

## <span id="page-8-0"></span>4 РАБОТА С УСТРОЙСТВОМ

## <span id="page-8-1"></span>ИНТЕРФЕЙС ПОЛЬЗОВАТЕЛЯ

Тестер сети оснащён кнопками управления, звукоизлучателем и OLED дисплеем. Каждое нажатие на кнопку сопровождается звуковым сигналом, если не выключен звук устройства.

Чтобы вызвать главное меню, нужно нажать кнопку «ОК» при включённом устройстве. Меню появится, независимо от того, что было на экране до нажатия кнопки.

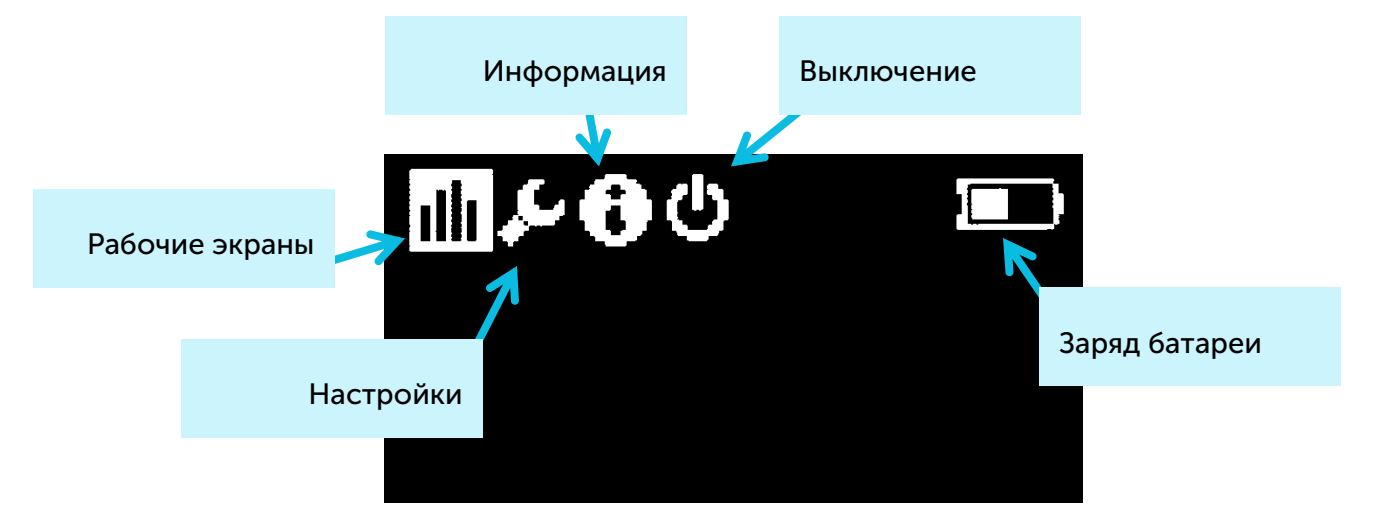

Кнопки «Вправо» и «Влево» используются для перемещения по меню. Для выбора элемента меню следует нажать кнопку «ОК». Меню включает в себя следующие элементы:

[Рабочие экраны](#page-9-0) – экраны с полной информацией о работе в сети. [Настройки](#page-18-0) – экран настроек тестера. [Информация](#page-20-1) – содержит ключи и идентификаторы тестера. [Выключение](#page-21-0) – перевод устройства в режим пониженного энергопотребления. [Заряд батареи](#page-21-1) – индикатор заряда аккумулятора.

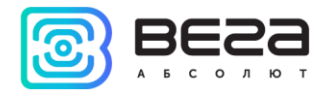

## <span id="page-9-0"></span>РАБОЧИЙ ЭКРАН 1 – ЗАПАС ДЕМОДУЛЯЦИИ СИГНАЛОВ UPLINK И DOWNLINK

Первый рабочий экран появляется сразу после включения устройства. При этом данные на нём обнулены. Рабочий экран 1 позволяет получить следующую информацию:

- Количество базовых станций в зоне видимости тестера;
- Коэффициент PER процент успешных передач;
- Диаграммы запаса демодуляции и численные значение UM и DM последнего сеанса связи.

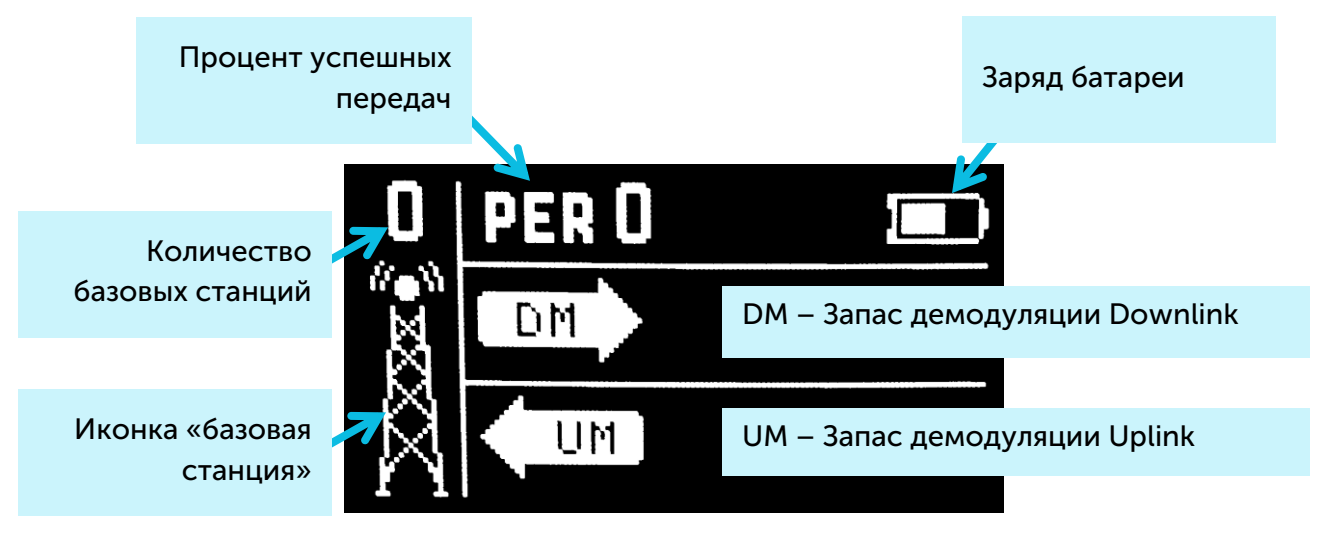

Запас демодуляции это целое положительное число, отображаемое в дБм, указывающее насколько принятый сигнал выше уровня порога демодуляции. Значение «0» означает, что пакет был принят на дне демодуляции (0 дБм), тогда как, например, значение «20» означает, что пакет был принят на 20 дБм выше порога демодуляции.

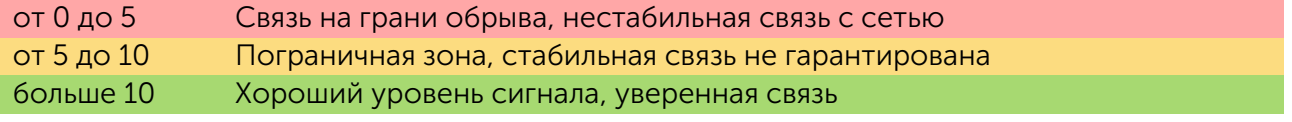

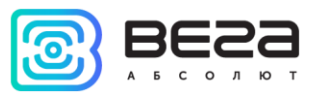

Иконка «базовая станция» - в виде анимации отображает активность процесса радиообмена. Анимация продолжается до тех пор, пока не принято подтверждение или не истёк таймаут окна приёма.

Количество базовых станций - отображается количество базовых станций, которые успешно получили последний пакет от тестера сети.

Процент успешных передач – коэффициент PER (Packet error rate) вычисляется как отношение количества принятых тестером подтверждений от сети к общему количеству запросов, выраженное в процентах. Может варьироваться от 0 (не пришло ни одного подтверждения либо PER меньше 1% и произошло округление до целых) до 100% (количество подтверждений равно количеству запросов).

Заряд батареи – отображает текущий статус заряда аккумулятора. При критическом разряде аккумулятора иконка становится пустой, начинает мигать, а тестер издаёт периодический звуковой сигнал. Примерное оставшееся время работы при этом не более 5 минут, следует произвести [зарядку аккумулятора](#page-21-1)

При первом нажатии на кнопку «Вверх» тестер отправляет в сеть запрос на присоединение к сети (далее join-запрос), который отображается на диаграмме UM (Uplink demodulation margin) как заштрихованный столбик. При удачном присоединении к сети на диаграмме DM (Downlink demodulation margin) появится заполненный столбик.

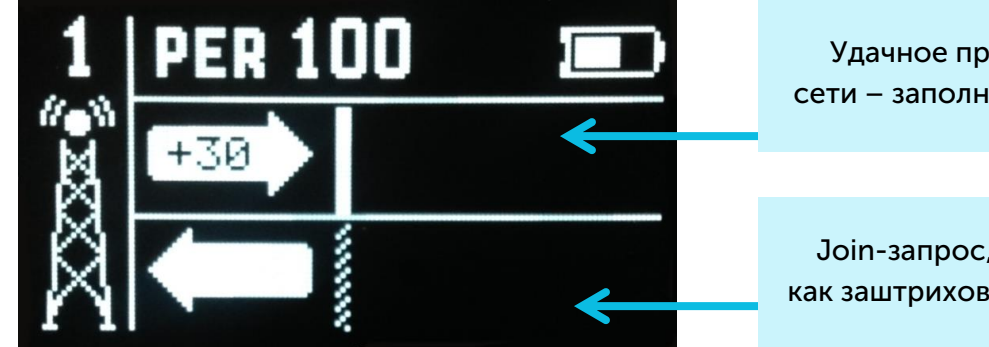

Удачное присоединение к сети – заполненный столбик

Join-запрос, отображается как заштрихованный столбик

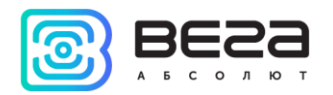

попытки

сети

При неудачной попытке на диаграмме DM также появится заштрихованный столбик. Всего тестер сети предпринимает три попытки присоединиться к сети.

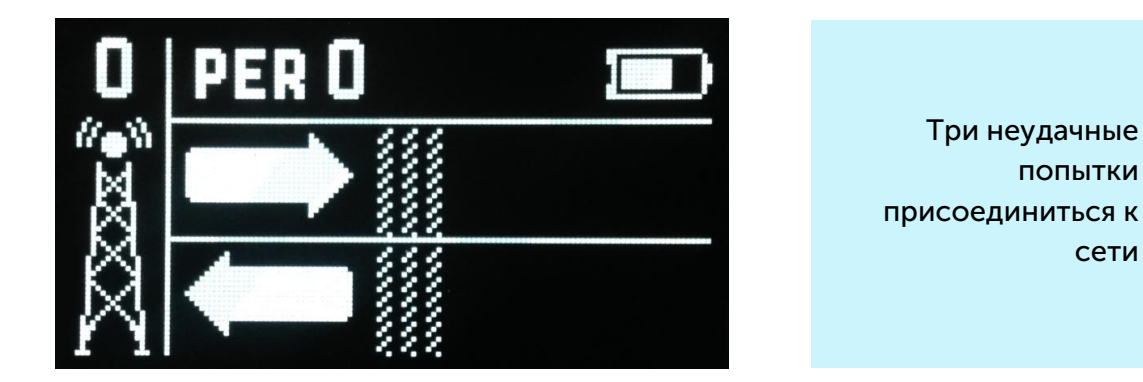

После успешного присоединения к сети можно приступать к тестированию сети. Есть два способа: ручной и [автоматический.](#page-20-0) В первом случае тестер сети отправляет запрос Uplink в сеть при каждом нажатии на кнопку «Вверх». В автоматическом режиме тестер будет отправлять запросы самостоятельно с заданным в [настройках](#page-18-0) периодом, а также при нажатии на кнопку «Вверх».

Иконка «Песочные часы» - индикатор **автоматического режима** в правом верхнем углу дисплея. Если она есть, автоматический режим включен, если нет – выключен.

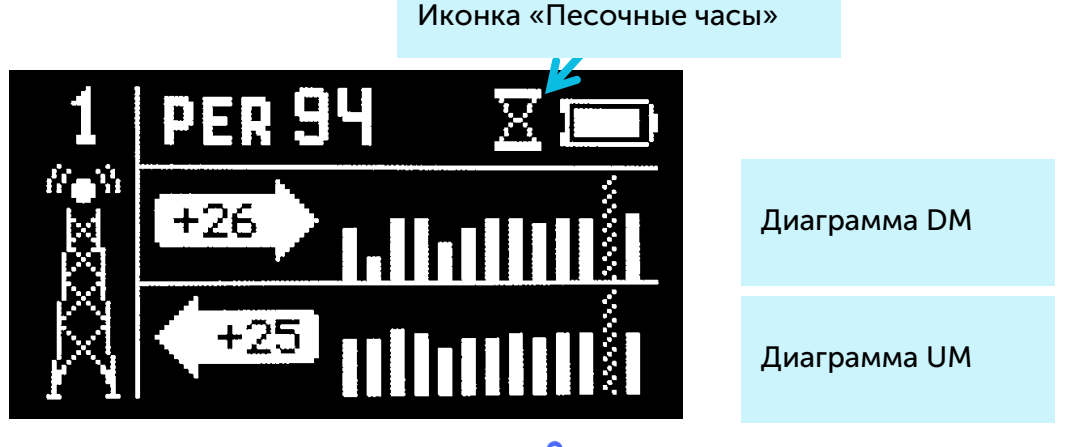

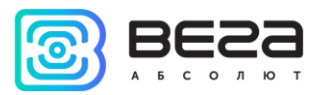

Диаграммы DM и UM - стрелка указывает направление распространения радиосигнала, а диаграмма отображает историю его изменения. Уровень каждого столбика диаграммы отображает запас демодуляции конкретного пакета. Самый последний (недавний) радиообмен отображается на столбике, расположенном рядом со стрелкой. На самой стрелке выводится численное значение запаса демодуляции в дБм самого последнего радиообмена. В процессе выполнения новых передач, диаграмма сдвигается вправо.

В случае если радиообмен не прошел или данные не получены, например, произошла ошибка во время приема или истекло время окна приема подтверждения, то отображается заштрихованный столбик (столбик не имеет уровня и занимает всю амплитуду графика).

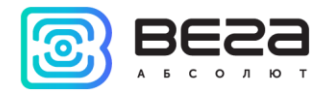

## <span id="page-13-0"></span>РАБОЧИЙ ЭКРАН 2 – ПОДРОБНАЯ ИНФОРМАЦИЯ О СЕТИ

Переключение между экранами осуществляется с помощью кнопок «Влево» и «Вправо». В процессе тестирования между ними можно свободно перемещаться, чтобы получить более полную информацию о сети. Рабочий экран 2 позволяет получить следующую информацию:

- Коэффициент PER процент успешных передач;
- Количество базовых станций (БС);
- Статус регистрации в сети;
- **Количество переданных тестером пакетов COUNT**;
- Запас демодуляции UM, мощность P, битрейт SF и частота FQ последнего переданного пакета;
- Номер окна приема последнего подтверждения slot;
- Количество принятых базовой станцией пакетов **COUNT**;
- Запас демодуляции DM, уровень сигнала RSSI, битрейт SF и частота FQ последнего принятого пакета.

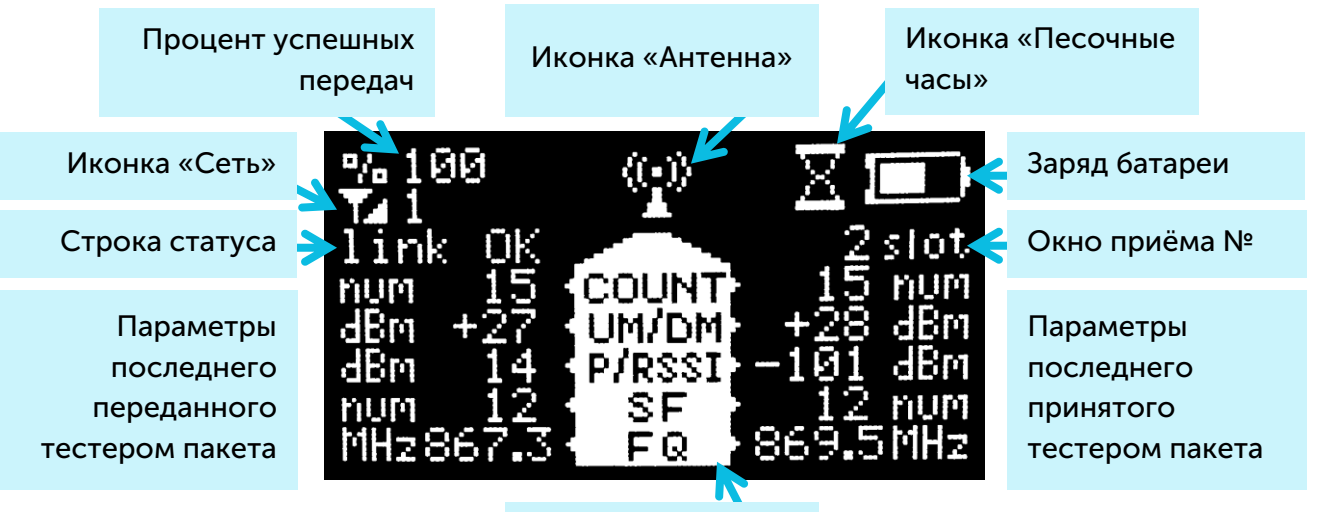

Титульный столб

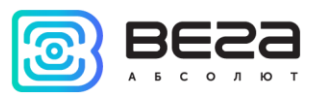

В отличие от остальных экранов, рабочий экран 2 выводит информацию только о последнем сеансе связи. Накопленными данными здесь является коэффициент PER и общее количество принятых/переданных пакетов.

Процент успешных передач – коэффициент PER (Packet error rate) вычисляется как отношение количества принятых тестером подтверждений от сети к общему количеству запросов, выраженное в процентах. Может варьироваться от 0 (не пришло ни одного подтверждения либо PER меньше 1% и произошло округление до целых) до 100% (количество подтверждений равно количеству запросов).

Иконка «Сеть» - имеет два состояния: в сети (joined) / не в сети (unjoined). Рядом с иконкой цифровое поле, в котором отображается приёмная способность сети, количество базовых станций, которые успешно получили последний пакет от тестера сети.

Строка статуса – в строке выводится в текстовом виде текущий статус передачи:

- $\blacksquare$  join TX выполняется запрос на присоединение к сети;
- join RX приём подтверждения на запрос присоединения к сети;
- joined присоединение к сети выполнено успешно (иконка «Сеть» меняет свой статус);
- $\blacksquare$  link TX выполняется запрос в сеть «Uplink»;
- $\blacksquare$  link RX приём подтверждения «Downlink»;
- **I** link OK радиообмен завершился успешно;
- $\blacksquare$  time-out таймаут ожидания пакета «Downlink»;
- **еrror ошибка радиообмена.**

Иконка «Антенна» – находится над титульным столбом и анимацией отображает моменты передачи и приема пакетов.

Титульный столб – находится в центре рабочего экрана. На нем отображаются названия выводимых параметров. Слева от титульного столба выводится информация по передаче, справа от титульного столба информация по приему.

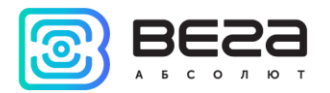

Параметры последнего переданного тестером пакета – слева от титульного столба выводится информация сверху вниз по порядку:

- **СОUNT общее количество переданных тестером пакетов Uplink;**
- **UM** запас демодуляции последнего пакета Uplink;
- **•** Р мощность передатчика тестера сети;
- $\blacksquare$  SF Spread factor показатель скорости передачи последнего пакета Uplink;
- FQ частота, на которой произошла последняя передача пакета Uplink.

Параметры последнего принятого тестером пакета – справа от титульного столба выводится информация сверху вниз по порядку:

- **СОUNT общее количество принятых тестером пакетов Downlink;**
- **DM запас демодуляции последнего пакета Downlink:**
- **RSSI мощность последнего пакета Downlink в дБм;**
- $\blacksquare$  SF Spread factor показатель скорости передачи последнего пакета Downlink;
- FQ частота, на которой произошла последняя передача пакета Downlink.

Иконка «Песочные часы» – индикатор [автоматического режима](#page-20-0) в правом верхнем углу дисплея. Если она есть, автоматический режим включен, если нет – выключен.

Заряд батареи – отображает текущий статус заряда аккумулятора. При критическом разряжении аккумулятора иконка становится пустой, начинает мигать, а тестер издаёт периодический звуковой сигнал. Примерное оставшееся время работы при этом не более 5 минут, следует произвести [зарядку аккумулятора](#page-21-1).

Окно приёма № - в первое или второе по счету окно был принят пакет «Downlink».

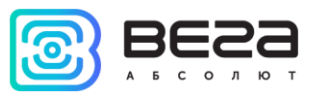

## <span id="page-16-0"></span>РАБОЧИЙ ЭКРАН 3 – ДИАГРАММЫ RSSI СИГНАЛА DOWNLINK И ЗАПАСА ДЕМОДУЛЯЦИИ СИГНАЛА UPLINK

Рабочий экран 3 позволяет получить следующую информацию:

- Значение RSSI (Received signal strength indicator) мощность принимаемого сигнала Downlink, выраженная в дБм;
- Запас демодуляции UM последнего переданного пакета Uplink, выраженный в дБм;

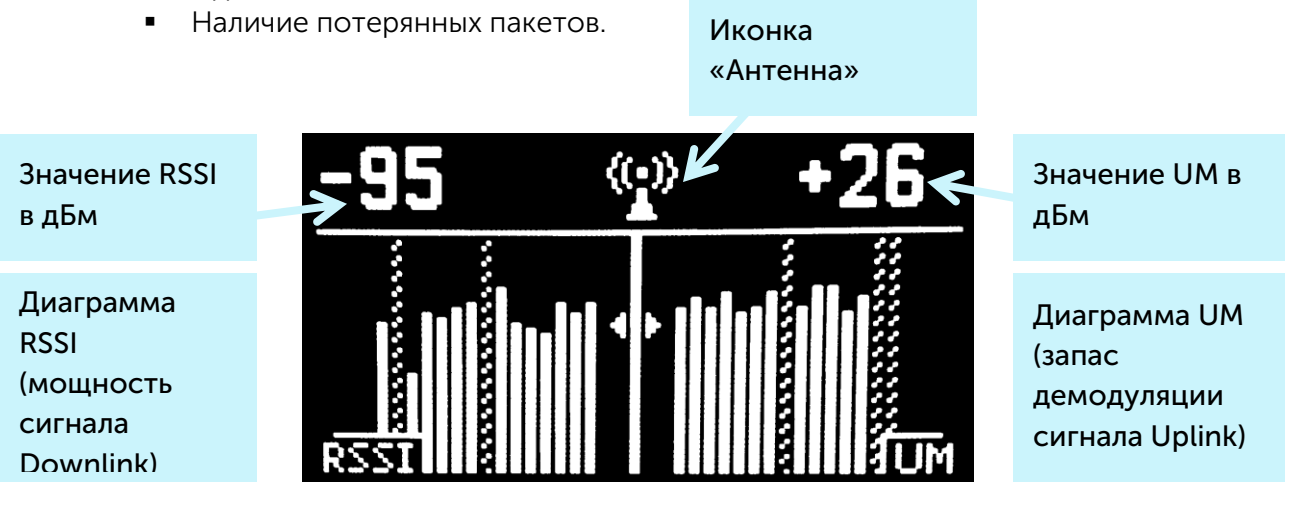

Обращаем внимание, что на экране 3 не отображается уровень заряда аккумулятора, и нет возможности включить/выключить [автоматический режим](#page-20-0) тестирования сети.

Левая часть экрана отображает диаграмму RSSI, а в левом верхнем углу показывается значение RSSI для последнего принятого пакета в дБм. При получении нового пакета, график сдвигается влево, а столбик соответствующий последнему полученному значению появляется справа.

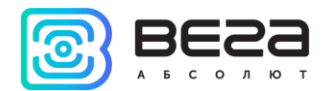

Правая часть экрана отображает диаграмму запаса демодуляции пакета Uplink, а в правом верхнем углу показывается значение UM для последнего переданного пакета. При отправке нового пакета, график сдвигается вправо, а столбик соответствующий последнему полученному значению появляется слева.

Если радиообмен прошел успешно и данные получены, то столбик на графике залит белым цветом, если радиообмен не прошёл или данные не получены, то столбик заштрихован

Иконка «Антенна» - в виде анимации отображает моменты передачи и приема пакетов.

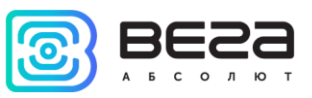

## <span id="page-18-0"></span>НАСТРОЙКИ

Чтобы перейти в меню настроек нужно вызвать главное меню нажатием на кнопку «ОК». Кнопками «Влево»/«Вправо» перемещать курсор для выбора значка «Настройки» и снова нажать кнопку «ОК». Появится экран со списком настроек.

#### Все настройки сохраняются при FIIR Частотный план отключении питания USER астроить ОР. ПО УМОЛЧ. Перемещение по меню настроек – <u>Уствойства</u> кнопки «Вверх»/«Вниз», изменение отип параметров – кнопки ВТОВЫКЛ. МИН. «Вправо»/«Влево» 00:01:00 Период связи

Частотный план – выбор стандарта сетки частот. EUR – европейский частотный план. RUS – российский частотный план, USER – произвольный частотный план.

Настроить USER – при нажатии кнопки «Вправо»/«Влево» происходит переход на дополнительный экран, где можно задать произвольный частотный план.

Экран выглядит следующим образом:

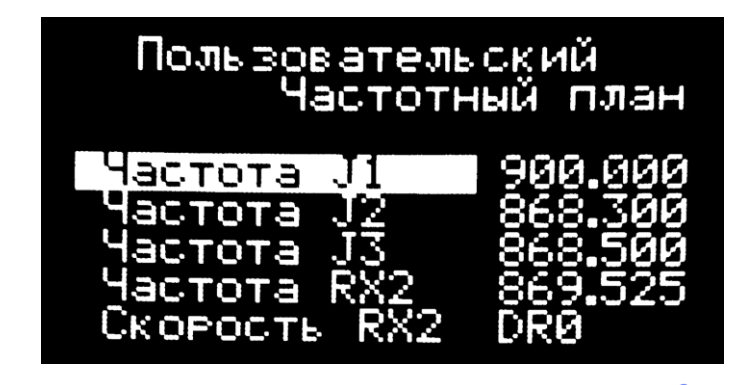

Перемещение по списку параметров – кнопки «Вверх» и «Вниз», выбор параметра – кнопки «Вправо»/«Влево», редактирование выбранного значения – кнопки «Вверх» и «Вниз» Подняться на уровень выше – кнопка «ОК»

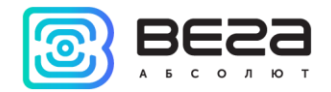

Произвольный частотный план ограничен в диапазоне 860-960 МГц. Скорость передачи данных (DR - data rate) для второго приемного окна (RX2) может принимать значения от 0 до 5, где 0 соответствует фактору распространения 12 (SF12).

ADR – позволяет включить или выключить автоматическую подстройку скорости передачи данных (DR) для пакета «Uplink» и для первого приёмного окна. На скорость передачи данных второго приёмного окна параметр ADR не влияет.

Скор. по умолч. – задаёт скорость передачи данных для пакета «Uplink» и для первого приёмного окна при выключенном параметре ADR и может варьироваться в пределах от 0 до 5. При включенном параметре ADR на этой скорости будет инициироваться первая попытка присоединиться к сети.

Звук устройства – включение\выключение звуковых сигналов тестера сети. ВКЛ – все звуковые сигналы включены. ВЫКЛ – все звуковые сигналы отключены.

Логотип – отображение логотипа при включении устройства. ВКЛ – логотип и версия ПО отображается, ВЫКЛ – ни логотип, ни версия ПО не отображаются, сразу появляется рабочий экран 1.

Автовыкл. мин – задать таймаут на автоматическое выключение тестера сети. Таймаут задается в минутах от 1 до 60 минут. Таймаут перезапускается каждый раз на указанное время при нажатии на любую кнопку устройства. Если ни одна кнопка устройства не нажималась, то по истечении таймаута тестер сети переходит в режим сна для сохранения заряда батареи.

Функция автовыключения деактивируется во время работы устройства в автоматическом режиме тестирования.

Период связи – задать период для автоматического режима тестирования. Период может иметь любое значение от 30 секунд до 24 часов с точностью до секунды. Формат отображения следующий - часы:минуты:секунды. Одно нажатие кнопки «Вправо» увеличит счётчик на 1 секунду. Если нажать кнопку «Вправо» и удерживать, счётчик начнёт

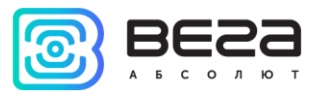

увеличиваться на 1 минуту. Если удерживать кнопку дольше 5 секунд, счётчик минут ускорится до 5 минут за раз и так далее. После значения 24:00:00 снова появится значение 00:00:30. Кнопка «Влево» уменьшает значение счётчика аналогичным образом.

## <span id="page-20-0"></span>АВТОМАТИЧЕСКИЙ РЕЖИМ ТЕСТИРОВАНИЯ

В автоматическом режиме тестер будет отправлять запросы автоматически с заданным в [настройках](#page-18-0) периодом, а также при нажатии на кнопку «Вверх». Период автоматических запросов не будет сдвигаться при инициировании запроса нажатием кнопки «Вверх». Период может иметь любое значение от 30 секунд до 24 часов с точностью до секунды.

Включить или выключить автоматический режим можно только на рабочих экранах [1](#page-9-0) и [2](#page-13-0). На рабочем экране [3](#page-16-0) автоматический режим работает, но не отображается иконка «Песочные часы» и невозможно управлять им.

Чтобы перейти в автоматический режим, следует нажать кнопку «Вверх» и удерживать в течение 1 секунды до характерного звукового сигнала и/или появления иконки «Песочные часы». Отключить автоматический режим можно тем же способом.

Первый запрос будет осуществлен по истечении заданного в настройках периода с момента включения режима.

Функция не является энергонезависимой, при следующем включении тестера сети функция будет отключена. Функция автовыключения отключается на время работы автоматического режима тестирования.

## <span id="page-20-1"></span>ИНФОРМАЦИЯ

Чтобы перейти в раздел с информацией нужно вызвать главное меню нажатием на кнопку «ОК». Кнопками «Влево»/«Вправо» перемещать курсор для выбора значка «Информация» и снова нажать кнопку «ОК». Появится экран со списком идентификаторов

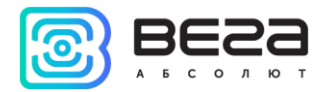

тестера сети для регистрации его в сети. Кнопки «Влево»/«Вправо» позволят листать страницы раздела «Информация», которые включают в себя:

- **DevEui, DevAddr,**
- AppEui, AppKey,
- **NwkSKey, AppSKey,**
- и на последней странице отображается название устройства, фирмапроизводитель и версия прошивки.

### <span id="page-21-0"></span>ВЫКЛЮЧЕНИЕ

Чтобы перевести тестер сети в режим пониженного энергопотребления, не дожидаясь автовыключения, необходимо в меню настроек выбрать значок «Выключить» и нажать «ОК» либо нажать и удерживать кнопку «Вниз» (быстрое выключение). Таким образом, можно выключить тестер в любое время, даже при включенном автоматическом режиме тестирования.

## <span id="page-21-1"></span>ЗАРЯДКА АККУМУЛЯТОРА

Устройство оснащено аккумулятором. При подключении к микро USB зарядка аккумулятора начинается автоматически, независимо от того включено или выключено устройство. Кроме того, если устройство включено, процесс заряда отображается на дисплее в виде анимации иконки аккумулятора, емкость которого увеличивается со временем. Устройство может использоваться в процессе зарядки.

## <span id="page-21-2"></span>ОБНОВЛЕНИЕ ПРОШИВКИ

Обновление программы (прошивки) тестера сети осуществляется через микро USB порт с использованием конфигуратора - «Vega LoRaWAN configurator». Конфигуратор можно скачать с сайта <http://iotvega.com/> в разделе Софт. Файл прошивки можно скачать на странице продукта – Тестер сети.

1. Скачать и разархивировать конфигуратор в папку.

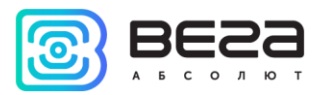

Вега ТС-11/Руководство по эксплуатации

2. Запустить «Vega LoRaWAN configurator». Откроется окно конфигуратора, выбрать вкладку «Информация».

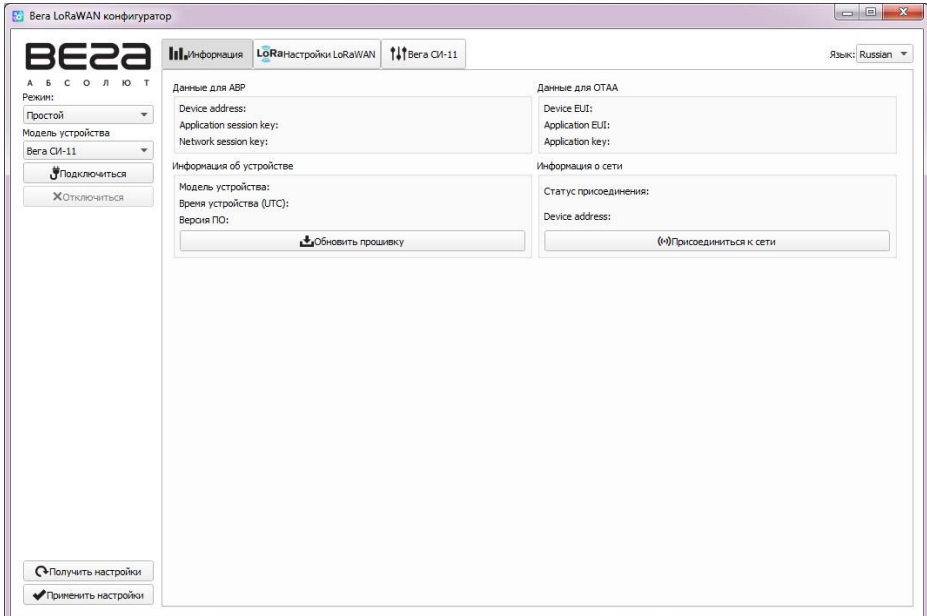

3. Нажать кнопку «Обновить прошивку». Появится окно с вопросом «Устройство еще не подключено. Обновить прошивку после подключения?». Выбрать «Yes» и указать путь к файлу исходного кода программы (прошивки), который должен иметь расширение \*.vbf

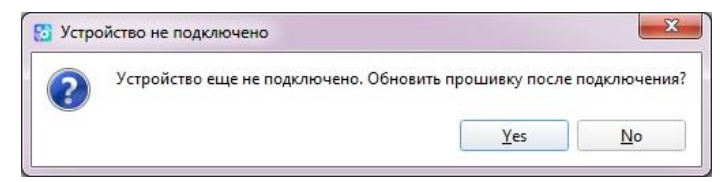

4. Подключить тестер сети к персональному компьютеру через USB порт и включить тестер сети. По включению тестера запускается программа загрузчик (программа обновления прошивки), которая показывает свою активность надписью «BOOT».

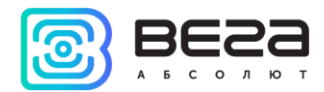

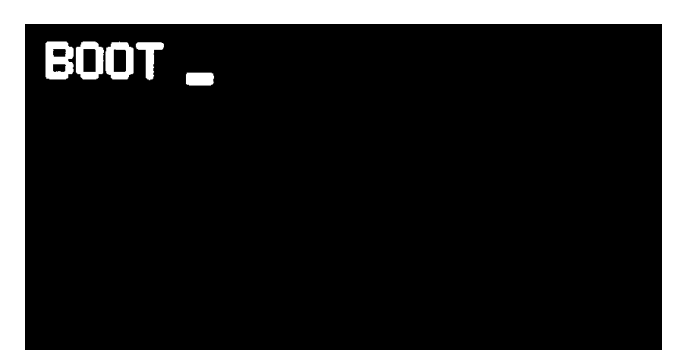

5. Пока активен загрузчик (пока отображается надпись «BOOT» на дисплее тестера) необходимо нажать кнопку «Подключиться» в программе «Vega LoRaWAN configurator». Начнется загрузка файла прошивки. Процесс загрузки отображается и в конфигураторе и на дисплее тестера сети. По окончании процесса загрузки тестер сети сразу запустится под управлением обновленной программы.

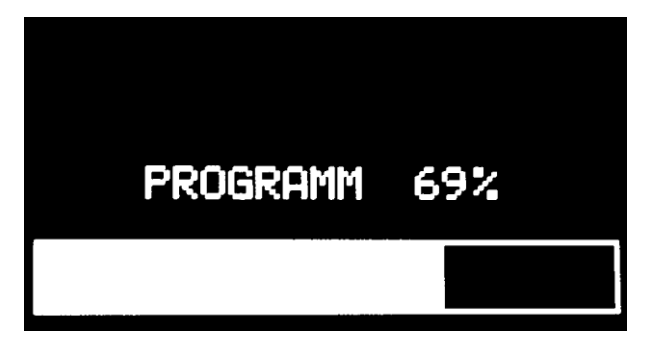

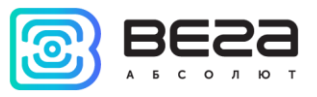

## <span id="page-24-0"></span>5 ПРАВИЛА ХРАНЕНИЯ И ТРАНСПОРТИРОВАНИЯ

Тестеры сети ВЕГА ТС-11 должны храниться в заводской упаковке в отапливаемых помещениях при температуре от +5°С до +40°С и относительной влажности не более 85%.

Транспортирование тестеров допускается в крытых грузовых отсеках всех типов на любые расстояния при температуре от -40°С до +85°С.

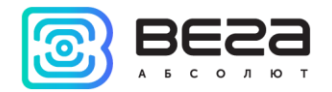

## <span id="page-25-0"></span>6 КОМПЛЕКТ ПОСТАВКИ

Тестер сети поставляется в следующей комплектации:

Тестер сети ВЕГА ТС-11 – 1 шт.

Винт – 4 шт.

Паспорт – 1 шт.

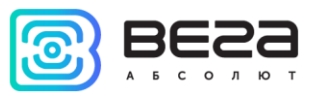

## <span id="page-26-0"></span>7 ГАРАНТИЙНЫЕ ОБЯЗАТЕЛЬСТВА

Гарантийный срок на устройство составляет 5 лет со дня продажи.

Изготовитель обязан предоставить услуги по ремонту или заменить вышедшее из строя устройство в течение всего гарантийного срока.

Потребитель обязан соблюдать условия и правила транспортирования, хранения и эксплуатации, указанные в данном руководстве пользователя.

Гарантийные обязательства не распространяются:

- на элементы питания;

- на устройства с механическими, электрическими и/или иными повреждениями и дефектами, возникшими при нарушении условий транспортирования, хранения и эксплуатации;

- на устройства со следами ремонта вне сервисного центра изготовителя;

- на устройства со следами окисления или других признаков попадания жидкостей в корпус изделия.

При возникновении гарантийного случая, следует обратиться в сервисный центр по адресу:

630008, г. Новосибирск, ул. Кирова, 113/1.

Контактный телефон +7 (383) 206-41-35.

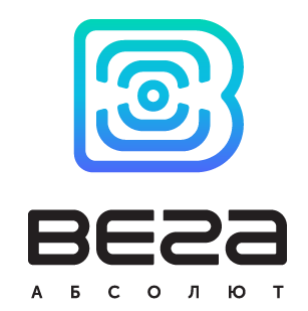

## vega-absolute.ru

Руководство по эксплуатации © ООО «Вега-Абсолют» 2017